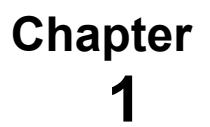

# **ISPF/PDF ENVIRONMENT**

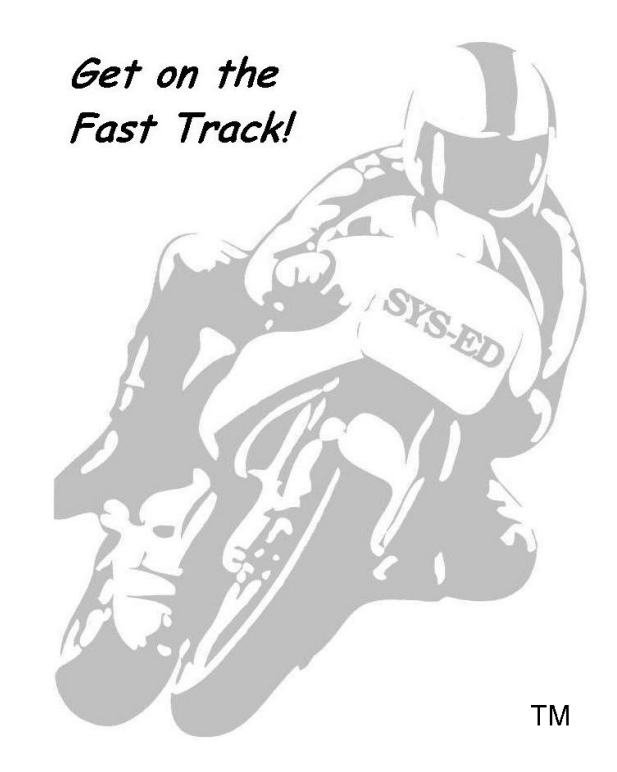

**SYS-ED/ Computer Education Techniques, Inc.** 

# **Objectives**

You will learn:

- The advantages associated with the TSO featureset.
- The advantages associated with the ISPF/PDF featureset.
- PF: Program Function keys on the 3270 keyboard.
- Logging on and entering ISPF/PDF.
- Moving through ISPF/PDF.
- TSO help and ISPF/PDF tutorials.
- Specifying user and terminal characteristics.
- Terminating ISPF/PDF.
- How to logoff.

# **1 TSO: Definition and Purpose**

TSO stands for Time Sharing Option.

TSO provides the capability for multiple users to simultaneously access and utilize the computing capabilities of an IBM mainframe computer operating system, system software, programming languages, utilities, and development tools. Thousands of users can be connected to a single z/OS mainframe system.

Each logged on user receives fixed-length intervals of the CPU: central processing unit, referred to as time slices.

#### **1.1 TSO: Advantages**

Significant advantages in using TSO include:

- Concurrent use of the system by multiple users.
- Multiple users work as if each had exclusive use of the system.
- Using a terminal with a keyboard to communicate with the system.
- Having terminals connected at geographically dispersed locations connect and access a z/OS mainframe computer.
- Conversational and interactive processing.
- Simple commands instead of complex JCL statements.
- Fast response time.

# **1.2 TSO: Featureset**

The major facilities of TSO include:

- Program development functions.
- Dataset management functions.
- Batch job facility.
- Help facility.
- Message broadcasting.
- CLISTs and REXX command procedures.
- Edit macros which can be used for combining multiple functions; each function will not have to be invoked separately.

# **2 ISPF/PDF**

ISPF/PDF stands for Interactive System Productivity Facility/Program Development Facility.

SPF stands for the System Productivity Facility.

- ISPF was designed to increase user productivity in the development of applications to be accessed and executed from terminals. It is a dialog manager for interactive applications.
- PDF aids in the development of applications, including dialogs.

Prior to ISPF/PDF, SPF, the System Productivity Facility combined dialog management and program development functions.

## **2.1 ISPF/PDF Advantages**

Significant advantages in using ISPF/PDF include:

- A menu-driven, full-screen interface for accessing most TSO features.
- Selection panels and menus with single-character option codes.
- Data entry panels with labeled fields which are then filled in by the user.
- Retention of the user's last entry in certain fields when the panel is next displayed.
- Member selection lists used with single-character processing codes.
- Data display panels for presenting source code and output listings.
- Use of PF: Program Function keys for invoking pre-defined PDF commands; the PF keys on a standard PC keyboard serve as the Fn keys.

## **2.2 ISPF/PDF: Featureset**

The major facilities of ISPF/PDF include:

- Full-screen, context editing.
- Use of simple, single-character commands for editing functions.
- Omni-directional scrolling of source data and listings.
- Split screen viewing and navigation.
- Utilities to specify and maintain libraries and datasets.
- Interfaces to standard language processors compilers, assemblers, linkage editors, and loaders.
- Dialog test facilities to create and test screens or panels.
- On-line tutorial for instruction and reference.
	- BROWSE and EDIT services.
		- o ISPF cannot edit BSAM and ISAM datasets; it can edit QSAM, PDS, and PDSE datasets.
- Support for the "C" language.
	- o ISPF service calls can be issued from a "C" program.
- ISPF supports both interpretive and compiled REXX.

## **3 TSO, SPF, ISPF, and ISPF/PDF: Evolution**

#### **Historical Evolution**

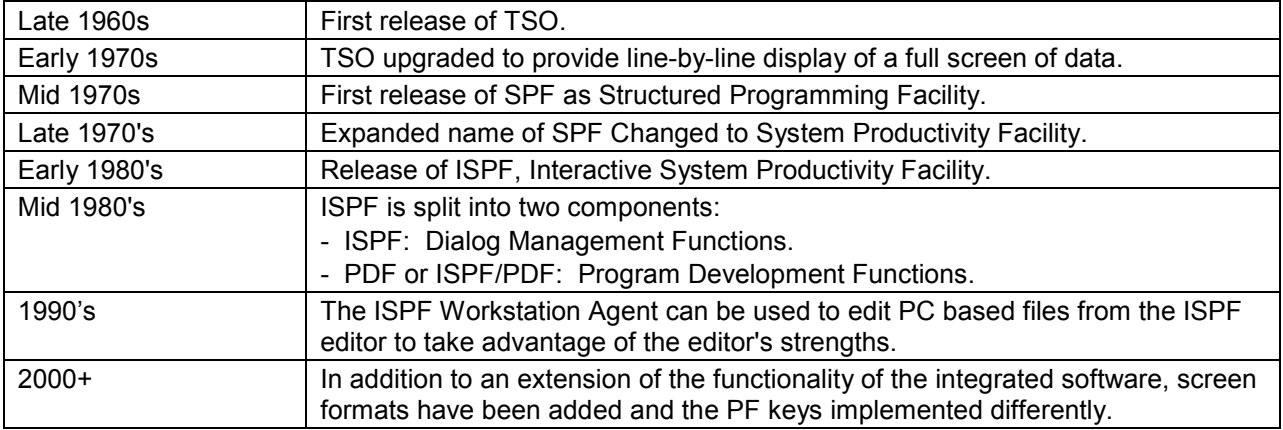

# **4 ISPF**

The current versions of ISPF combine ISPF and ISPF/PDF: Program Development Facility into a single product.

Significant new facilities added to ISPF include:

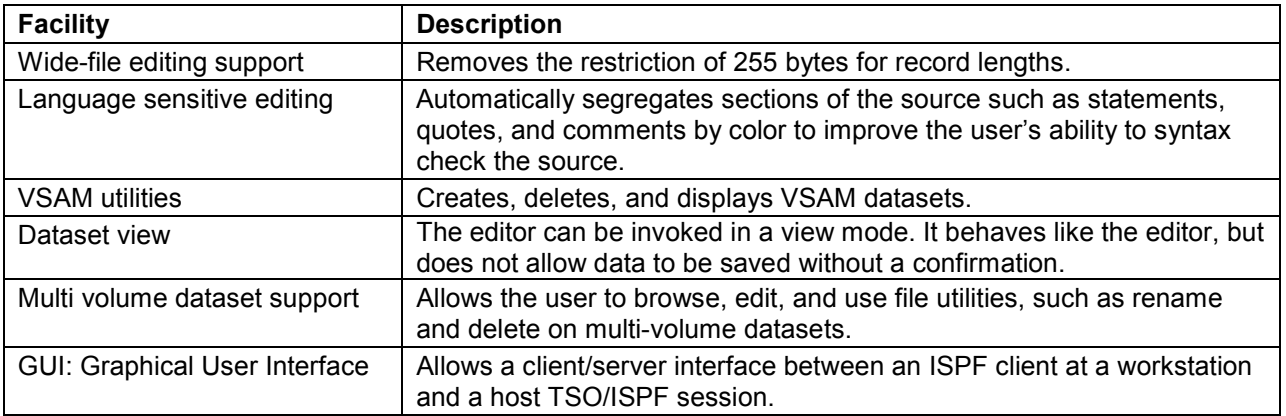

# **5 3270 Keyboard: PF Keys**

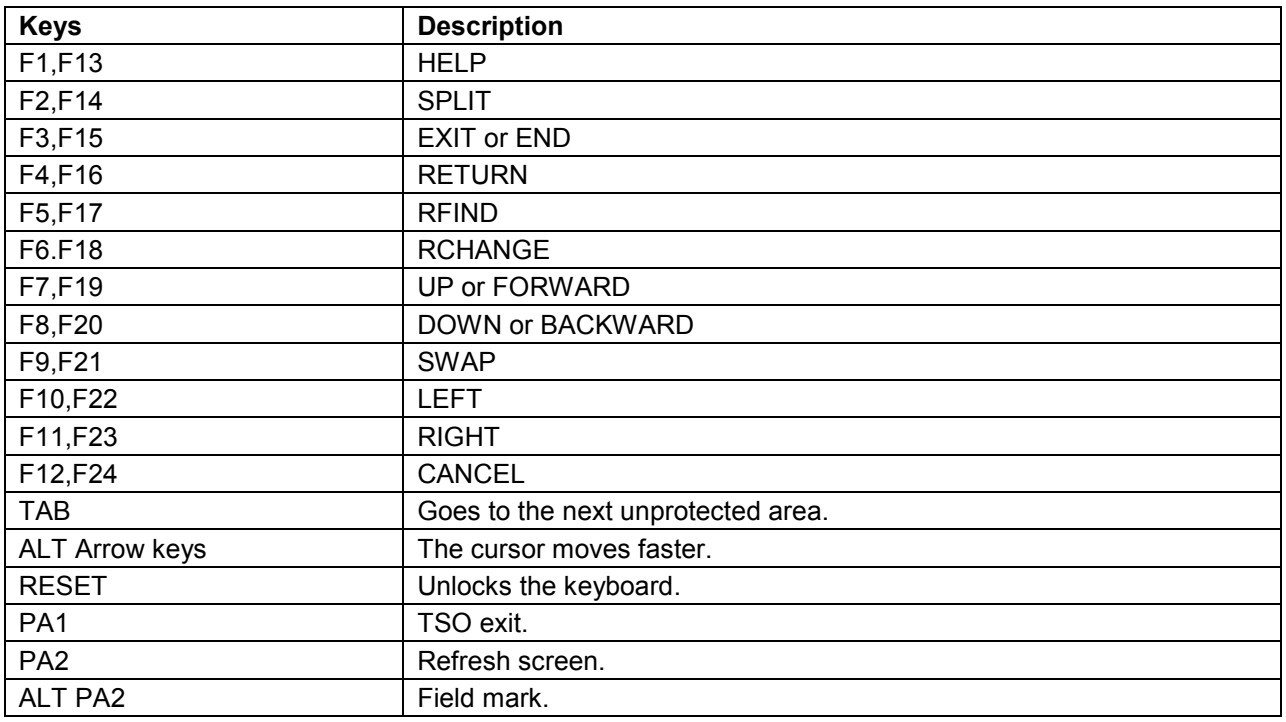

Use the command PFSHOW ON to display the PF key values at the bottom of the screen.

Use the command PFSHOW OFF to remove the display.

## **6 Logon Routine**

In order to enter the TSO system, it will be necessary to have an account and accompanying user id. The instructor will provide this information. The assumption is that the student will be working at a 3270 type terminal or 3270 emulated program.

Accessing the TSO system is dependent on the host system. There will be minor variations among IBM z/OS mainframe systems.

#### **Logging On to TSO - LOGON Command**

Starting at the welcome screen:

1. Enter the command LOGON and press the ENTER key.

At some installations, a command other than LOGON is used to select the host z/OS system.

- 2. Enter the userid and press ENTER.
- 3. Enter the password and press ENTER.

This should bring the READY prompt or the ISPF Primary Panel to the screen.

If a READY message is on the screen and not the ISPF Primary Panel, enter the command ISPF.

In order to use TSO, a valid TSO user ID and password must be submitted to the TSO monitor through the Logon TSO command.

The syntax of this command is: LOGON [id]

READY mode will typically be the first screen after logging on.

When in READY mode, the ISPF or PDF command starts ISPF.

#### **Logging Off - LOGOFF Command**

Once logged onto TSO, the terminal remains connected to a TSO session until the session is terminated with the LOGOFF command.

The syntax of this command is: LOGOFF

The LOGOFF command releases system resources allocated to the logon ID address space, frees virtual memory, and terminates the address space.

In order to issue additional TSO commands, it will be necessary to issue the LOGON command again.

If a terminal is allowed to remain idle for a period of time, z/OS will automatically log a session off.

#### **6.1 Main ISPF Menu**

Once the logon procedure has executed the ISPF command, TSO automatically calls up the main ISPF menu.

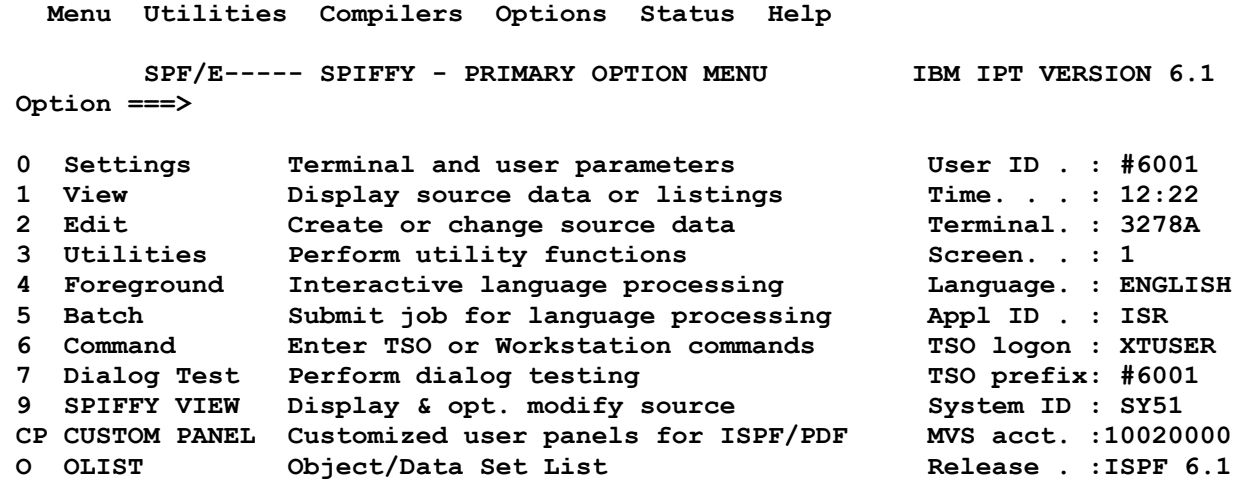

 **Enter X to Terminate using log/list defaults** 

All IDCAMS commands, such as LISTCAT, DEFINE, PRINT, can be executed from option 6.

## **7 ISPF/PDF: Navigation**

Options can be selected from the ISPF/PDF PRIMARY OPTION MENU.

Errors will appear in the message area in the upper right hand corner of the screen.

Select OPTION 3 and invoke the ENTER key.

```
--------------- ISPF/PDF PRIMARY OPTION MENU FOR z/OS --------------------- 
 OPTION ===> 3 
    0 ISPF PARMS - Specify terminal and user parameters 
   1 BROWSE - Display source data or output listings<br>2 EDIT - Create or change source data
    2 EDIT - Create or change source data 
    3 UTILITIES - Perform utility functions 
    4 FOREGROUND - Invoke language processors in foreground 
 : : : 
 : : :
```
Select OPTION 4 and invoke the ENTER key.

```
 ------------------------- UTILITY SELECTION MENU ------------------------ 
 OPTION ===> 4 
    1 LIBRARY - Library utility: 
                           Print index listing or entire data set 
                           Print, rename, delete, or browse members 
                           Compress data set 
    2 DATASET - Data set utility: 
                           Display data set information 
                           Allocate, rename, or delete entire data set 
                           Catalog or uncatalog data set 
    3 MOVE/COPY - Move, copy, or promote members or data sets 
    4 DSLIST - Data set list: 
                      Print or display (to process) list of data set names 
                      Print or display VTOC information 
 5 RESET - Reset statistics for members of ISPF library 
 6 HARDCOPY - Initiate hardcopy output 
 7 VTOC - Display or print VTOC entries for a DASD volume 
 8 OUTLIST - Display, delete, or print held job output 
    9 COMMANDS - Create/change an application command table 
 10 CONVERT - Convert old format menus/messages to new format 
 11 FORMAT - Format definition for formatted data Edit/Browse
```
The user will be transferred to the following screen:

```
 -------------------------- DATA SET LIST UTILITY -------------------------- 
 OPTION ===> 
  blank - Display data set list * P - Print data set list
   V - Display VTOC information only PV - Print VTOC information only 
 Enter one or both of the parameters below: 
   DSNAME LEVEL ===> B039101 
   VOLUME ===> 
 SPECIFY THE FOLLOWING, IF DISPLAYING A LIST OF DATA SETS: 
   DISPLAY FORMAT OPTION ===> QUICK (QUICK, SHORT, or LONG) 
   CONFIRM DELETE REQUEST ===> YES
 * The following line commands will be available when the list is displayed 
    B - Browse data set C - Catalog data set
    E - Edit data set U - Uncatalog data set<br>
D - Delete entire data set P - Print entire data set
    D - Delete entire data set
 R - Rename entire data set X - Print index listing 
 I - Data set information M - Display member list 
     S - Data set information (short) Z - Compress data set
```
#### **7.1 Bypassing Panels**

When managing datasets and developing applications, in many situations it will be more efficient to bypass and jump from panel to panel.

Entering a qualified menu code such as 3.4, will bypass the intermediate screens and present the final destination screen.

```
--------------- ISPF/PDF PRIMARY OPTION MENU FOR z/OS -------------------- 
 OPTION ===> 3.4 
 USERID - B9101
 0 ISPF PARMS - Specify terminal and user parameters TIME - 16:15 
 1 BROWSE - Display source data or output listings TERMINAL - 3278 
 2 EDIT - Create or change source data PF KEYS - 24 
 3 UTILITIES - Perform utility functions 
   4 FOREGROUND - Invoke language processors in foreground 
 : : : 
 : : :
```
This screen will navigate to the identical destination menu.

 **------------------------- DATA SET LIST UTILITY ---------------------------- OPTION ===> blank - Display data set list \* P - Print data set list V - Display VTOC information only PV - Print VTOC information only Enter one or both of the parameters below: DSNAME LEVEL ===> B039101 VOLUME ===> SPECIFY THE FOLLOWING, IF DISPLAYING A LIST OF DATA SETS: DISPLAY FORMAT OPTION ===> QUICK (QUICK, SHORT, or LONG) : : :** 

 **: : :** 

## **7.2 Moving from Panel to Panel**

In order to jump from one screen to another, precede the menu codes with an "=" character.

Type in  $=2$  in the OPTION  $==$  area of the screen and press the ENTER key.

This feature is referred to as jumping.

```
-------------------------- DATA SET LIST UTILITY --------------------------- 
OPTION ===> =2 blank - Display data set list * P - Print data set list 
 V - Display VTOC information only PV - Print VTOC information only 
 Enter one or both of the parameters below: 
   DSNAME LEVEL ===> B039101 
   VOLUME ===> 
 SPECIFY THE FOLLOWING, IF DISPLAYING A LIST OF DATA SETS: 
   DISPLAY FORMAT OPTION ===> QUICK (QUICK, SHORT, or LONG) 
 : : : 
 : : : 
This will present a panel in the destination screen. 
 --------------------------- EDIT - ENTRY PANEL --------------------------- 
 COMMAND ===> 
 ISPF LIBRARY: 
   PROJECT ===> B039181 
   GROUP ===> JCL ===> ===> ===> 
   TYPE ===> CNTL 
   MEMBER ===> (Blank for member selection list) 
 OTHER PARTITIONED OR SEQUENTIAL DATA SET: 
   DATA SET NAME ===> 
   VOLUME SERIAL ===> (If not cataloged)
 : : : 
 : : :
```
## **7.3 Returning from Lower Level to Higher Level Panels**

The following keystrokes will allow a user to return from lower level to higher panels.

- Press END (PF15/3) until the main menu is on screen; END goes back one level at a time.
- Press RETURN (PF16/4) in order to return to the Primary Panel.

Both END and RETURN save any work that has been performed before leaving a panel.

# **8 Moving through ISPF**

#### **8.1 Action Bar Pull-down Menus**

ISPF uses action bar pull-downs. The action bar is the area at the top of an ISPF panel that provides access to the actions available on that panel.

- With default settings, the Home key takes the user to the first action on the action bar.
- The tab key moves the user to the next action.

In order to select an action bar choice:

- Move the cursor using the tab key, arrow key, or mouse pointer under the option.
- Press the Enter key.

When an action bar choice is selected, ISPF displays an action bar pull-down menu. The pull-down allows the user to perform functions that in older versions of ISPF had been accomplished by issuing line commands on screens.

When exiting a pull-down action through the use of the escape key without having selected anything; the cursor will be placed on the first action bar item.

## **8.2 Action Bar Pull-down - Functionality**

The action bar pull-down provides the capability to perform an additional function without having to end the present activity.

In order to allocate another dataset while editing a dataset:

1. Select the Utilities option from the EDIT panel action bar.

Upon invoking the Enter key from the action Bar with the cursor on Utilities, the following screen will be presented on screen.

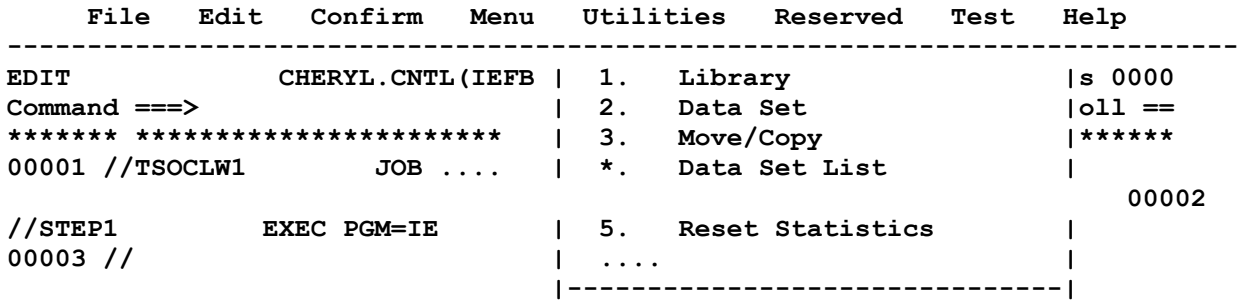

2. Select option 2 - Data Set by placing the cursor in front of or on the menu item or typing a '2' where the cursor is placed at the top of the pull-down list.

ISPF will then suspend the EDIT session and display the Data Set Utility panel. After the allocation is complete, ISPF returns the menu control directly back to the user EDIT session.

The Utilities pull-down eliminates the need to define a command in the command table for nesting ISPF functions.

## **9 TSO Help and ISPF/PDF Tutorials**

TSO Help can be accessed through:

- Native Mode
- ISPF/PDF Option 6

**------------------------- TSO COMMAND PROCESSOR --------------------------- ENTER TSO COMMAND OR CLIST BELOW:** 

 **===> TSO HELP**

#### **9.1 ISPF/PDF Tutorials**

When Primary Option Menu - Option T is not available; invoke 'PF1' on the Main menu.

 **------------------------------ ISPF TUTORIAL -----------------------------** 

 **COMMAND ===>** 

 **ISPF PROGRAM DEVELOPMENT FACILITY** 

 **TUTORIAL** 

 **This tutorial provides on-line information about the features and operation of the ISPF program development facility (ISPF/PDF). You may view the tutorial sequentially, or you may choose selected topics from lists that are displayed on many of the tutorial pages.** 

 **The table of contents contains a list of major topics. Subsequent pages contain additional lists that lead you to more specific levels of detail. Topics may also be selected from the tutorial index.** 

 **The next two pages contain a description of how to use this tutorial.** 

 **Press ENTER key to proceed to the next page, or Enter UP command to go directly to the table of contents, or Enter END command to return to the primary option menu. ------ CUR PANEL = ISR00000 PREV PANEL = ISR@PRIM LAST MSG = FAMER988 -----**  Invoke the Help Key (PF1/13) or HELP command from the following panel:

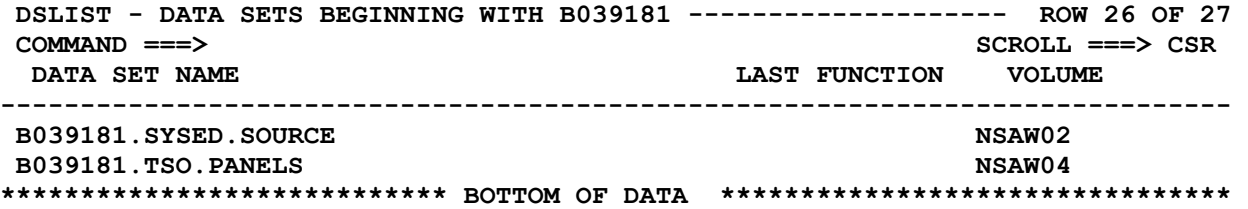

This will bring to screen help and tutorial information.

 **TUTORIAL ------------ DISPLAYED LIST - AVAILABLE OPTIONS ---------- TUTORIAL OPTION ===>** 

 **After the list has been displayed, data sets may be selected for processing by entering a one character code to the left of the data set. The functions available are:** 

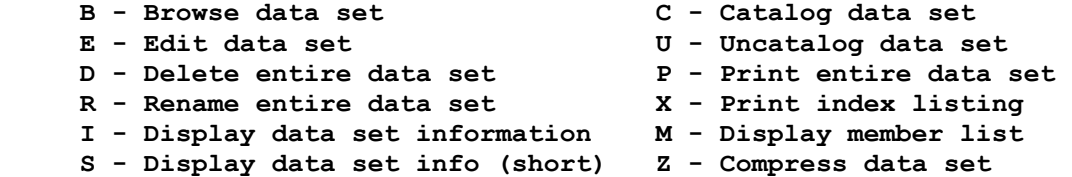

In order to obtain additional information when a short message is displayed, press F1.

## **10 ISPF Settings**

In ISPF, some ISPF Parms panels have been consolidated for a streamlined presentation.

By selecting option 0 from the Primary Options menu or specifying SETTINGS on any command line, the following panel will be displayed on screen:

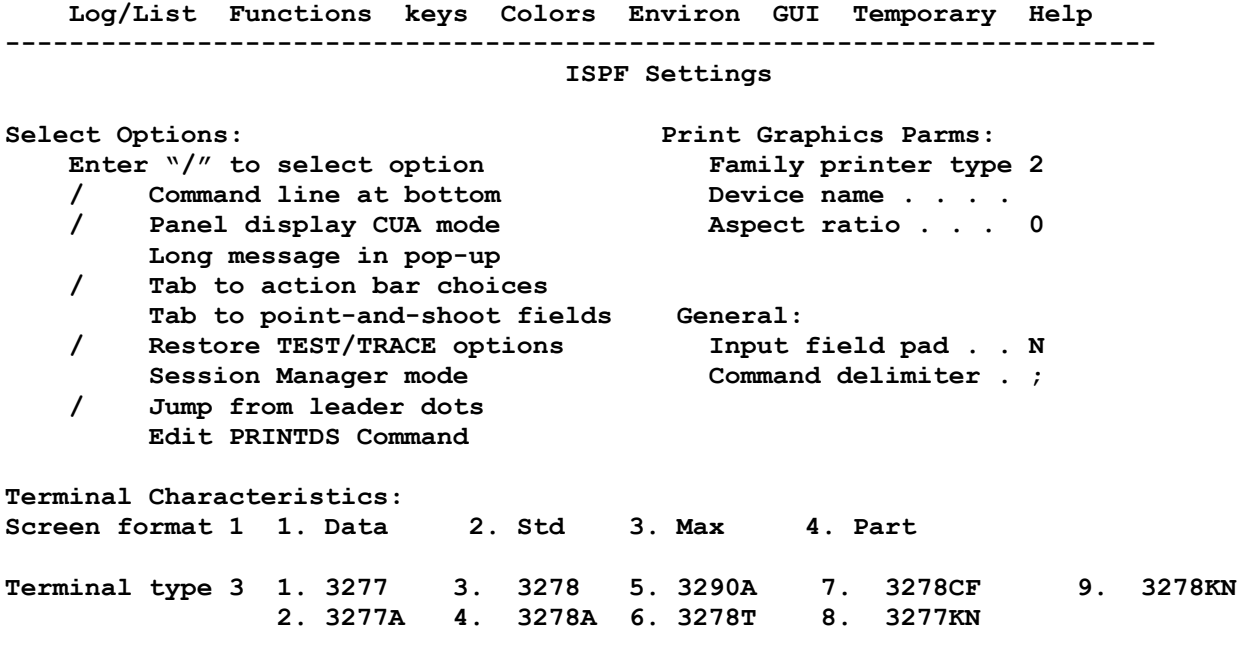

**Command ===>**

A '/' preceding an item indicates that the function is active or turned on.

Move the cursor to Menu and press Enter.

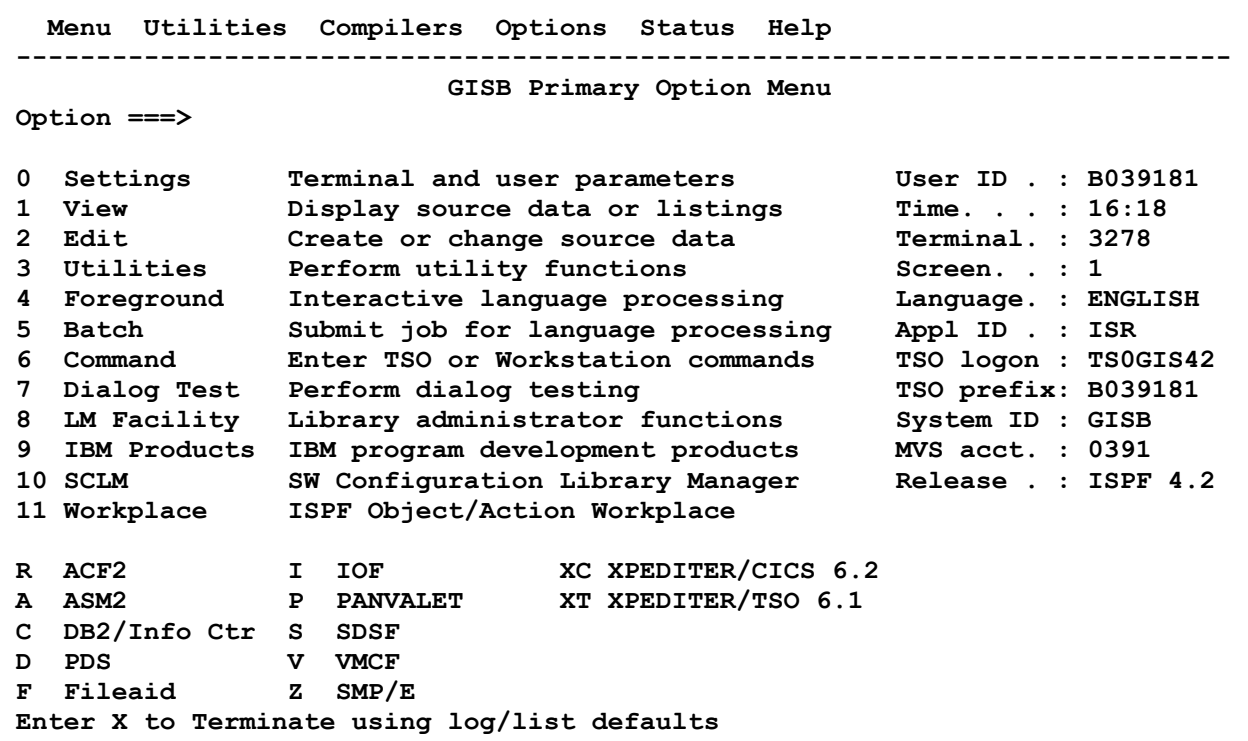

#### **Settings**

Select 1 and press enter.

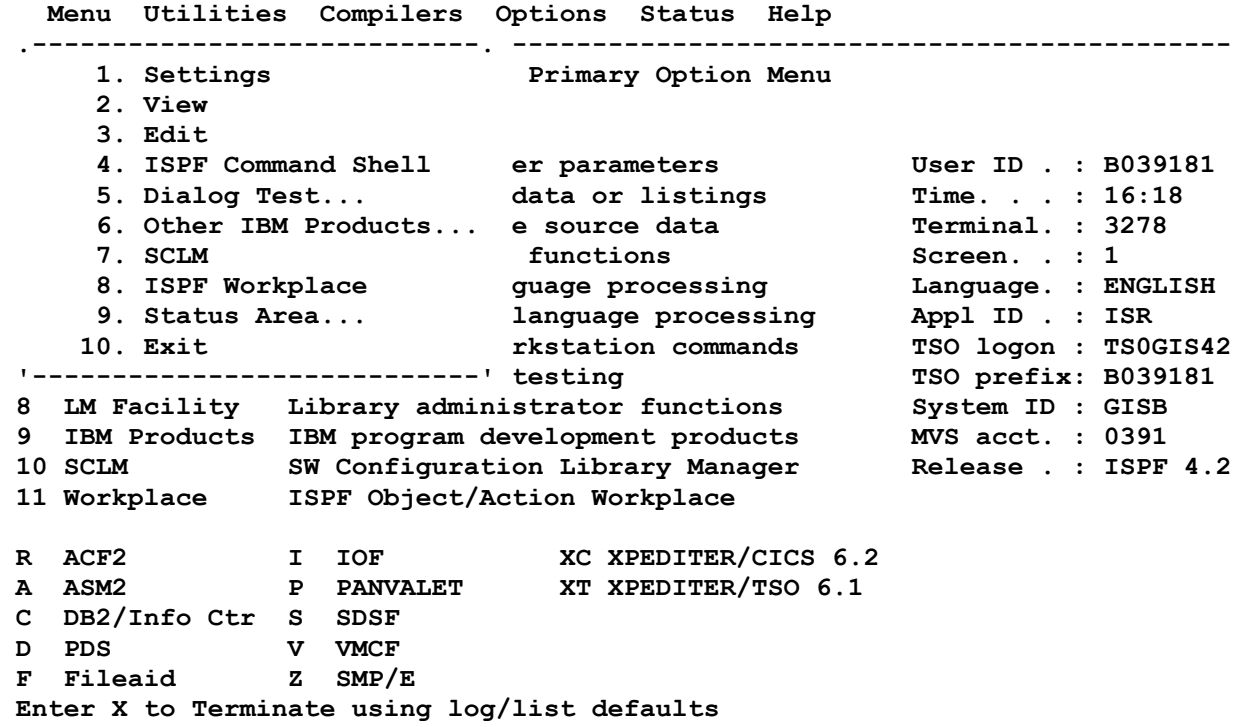

This screen is the settings panel.

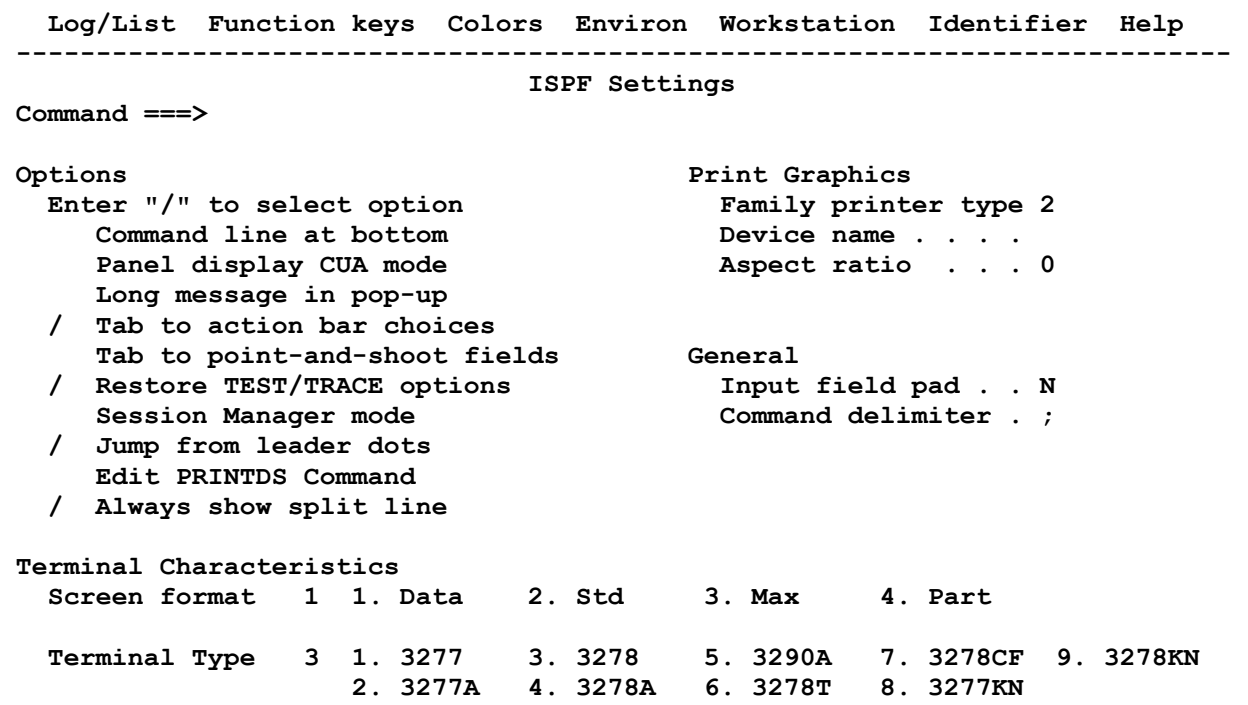

## **10.1 Panel Action Bar Choices**

A pull-down choice from the action bar can be selected from the top of the ISPF Settings panel.

The action bar choices are:

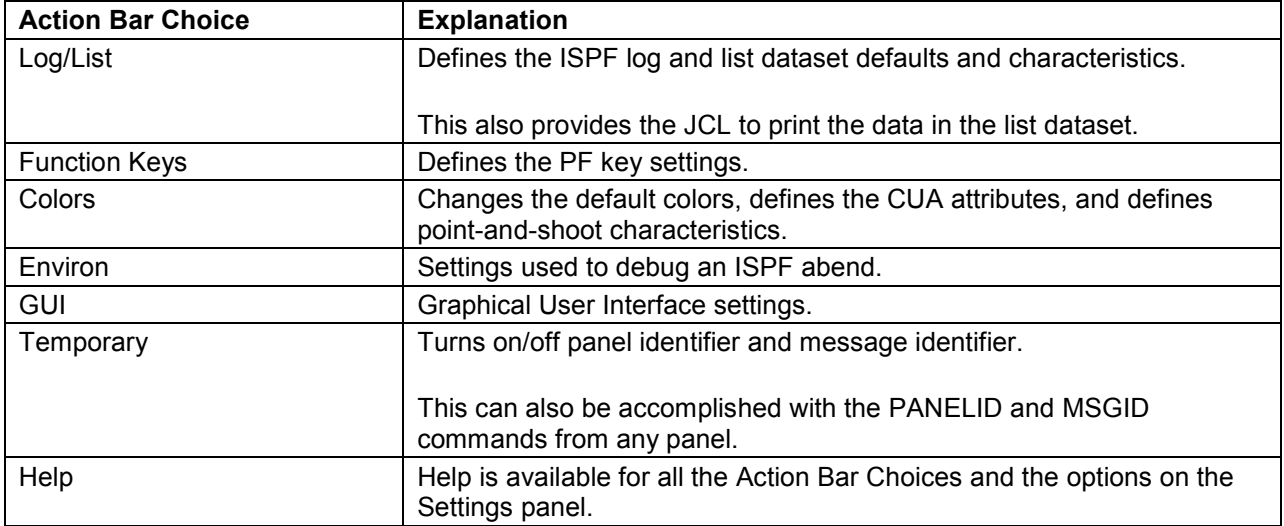

## **10.2 Settings**

The following settings are on the first ISPF Settings panel.

#### **Command Line at Bottom**

With newer versions of ISPF, the default command line is at the bottom of the panel to conform to CUA standards.

If the current application profile table specifies ASIS, the ISPF default will not override the profile and the command line will remain at the top of the panel.

In order to change the location of the command line, enter or remove a '*l'* from the 'Command line at the bottom' line in the Settings panel.

In older versions of ISPF, the command line was placed at the top of the panel.

#### **Panel Display CUA Mode**

If active, messages are displayed in a different sequence when the command line is at the bottom.

If this option is selected, the long message line is followed by the command line which is followed by the PF keys.

When this option is not selected, the lines are in reverse sequence.

#### **Long Message in Pop-up**

If active, allows ISPF long messages to appear in a pop-up window instead of the long message line.

#### **Tab to Action Bar Choices**

This settings option indicates where the cursor is first placed in a panel.

If this option is activated, the HOME key places the cursor under the first action bar choice and the TAB keys can be used to move between the action bar items and other input fields on the panel.

In order to move to the command line, use a new command, CRETRIEV, or the 'tab to new line' key.

If a PF key has been set up for RETRIEVE already, change it to CRETRIEV.

A PF key can also be set up for a command called ACTION. ACTION toggles the cursor back and forth between the action bar and the command line.

#### **Tab to Point-and-Shoot Fields**

When selected this allows the Tab key to move to the point and shoot fields.

#### **Restore TEST/TRACE Options**

When active, the TEST or TRACE values are restored to the ISPF call values when exiting dialog test.

#### **Session Manager Mode**

When selected, this option informs ISPF whether to use the TSO Session Manager in Option 6. Using Session Manager mode allows a user to scroll up and down lists and long output from commands.

The TSO session must be established in Session Manager in order for it to be available in Option 6.

Specifying Session Manager to ISPF for a non Session Manager TSO session does nothing.

#### **Jump from Leader Dots**

The 'Jump from leader dots' is an option that allows the user to enter '=x' from any field prompt that has leader dots '.....' Most people will want to leave this option selected.

#### **Edit PRINTDS**

If this is selected with a '/', a local print request will be intercepted before the command is processed.

## **11 ISPF: Keys**

ISPF manages PF keys differently than previous versions of ISPF.

A keylist is a set of PF: Program Function key settings tailored for an application.

In the ISPF Settings panel, the pull-down menu for "Function keys" on the action bar consists of the following selections:

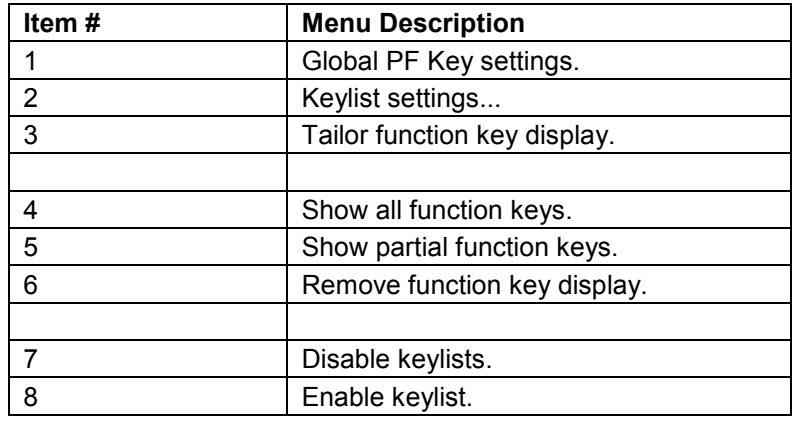

Only one of the items 4, 5, or 6 can be in effect and will have an '\*' instead of a number.

Only one of the items 7 and 8 can be in effect and will have an '\*' instead of a number.

The default is to enable keylists and show partial function keys. This will cause ISPF to have a different set of PF keys on each IBM-written panel. Some applications, such as HCD and BookManager, require these keylists.

# **11.1 Enabling and Disabling Keylists**

#### **Disabling Keylists**

The user can disable keylists in order to provide backward compatibility with the ISPF 3 technique by having a single set of global PF keys applied to all panels.

- In order to use the older ISPF technique, disable keylists for the applications.
- When using an application that requires keylists, activate keylists for that application.
- Keylists can also be enabled and disabled with the KEYLIST OFF and KEYLIST ON commands.

#### **Enabling Keylists**

A user can enable keylists and learn about any PF key differences by looking at each panel and application.

If a change is made to a PF key while under one panel, it will only be in effect for that panel and no others.

If the currently displayed panel uses a keylist, an enhanced KEYS command will automatically enter the Keylist Change dialog for the keylist of the currently displayed panel.

## **12 ISPF: Point and Shoot Fields**

Point and shoot fields have been added to the ISPF interface.

- If the cursor is positioned on a point and shoot field, invoking the Enter key performs the action specified by the field.
- If a command has already been placed in the command line, that command will be performed prior to the point and shoot field action.

In addition to the screen interface area, point and shoot fields and action bars have been implemented in the following areas:

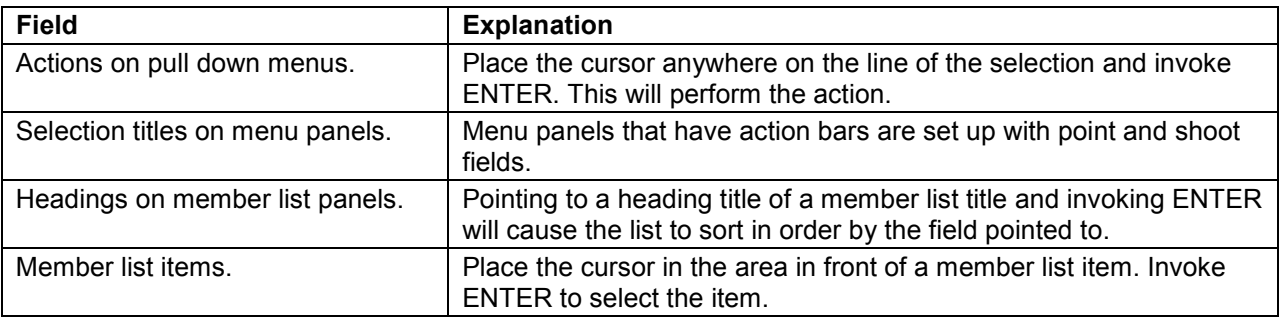

## **13 ISPF Enhancements**

#### **13.1 Underscores in Entry Fields**

In order to remove underscores on the command line and data entry fields on panels, perform these steps:

- 1. Choose 'Options' on the action bar on the Main Menu.
- 2. Choose 2, 'CUA Attributes'.
- 3. Type over any entries of USCORE in the rightmost 'Highlight' column with NONE.
- 4. END out of the panel to save the changes.

## **13.2 Queuing on a Dataset**

In order to find out which user is queued on a dataset, perform these steps:

- 1. Edit the dataset, the message "Data sets matching dsn in use" will appear.
- 2. Invoke PF1 (Help) to get the next message "Data set dsn in use by another user, try later or enter HELP for a list of jobs and users allocated to dsn."
- 3. Invoke PF1 to see a list of users and or jobs that have the dataset allocated.

#### **14 Terminating ISPF**

In order to terminate ISPF, press the PF3 key repeatedly until the main menu is displayed. Select option X on this menu.

The =X command can be used. As with END and RETURN, data is saved before leaving the panel.

· =X, Field Mark and LOGOFF exits both ISPF and TSO.

```
 ------------------------- DATA SET LIST UTILITY ---------------------------- 
 OPTION ===> 
 blank - Display data set list * P - Print data set list
  V - Display VTOC information only PV - Print VTOC information only 
 Enter one or both of the parameters below: 
  DSNAME LEVEL ===> =X;LOGOFF 
  VOLUME ===> 
 : : : 
 : : :
```
Notice that the Field Mark is displayed as a semi-colon.

The KEYS command will allow the user to change the PF key values.

# **15 Logoff**

#### **Keying in Logoff**

When outside of ISPF, the user will be in native TSO and there will be a READY prompt.

Type:

ENTER LOGOFF.

B039181.SPFLOG1.LIST HAS BEEN DELETED. READY LOGOFF

The beginning logo will appear on the screen.

Or the terminal can be turned off after entering Logoff.

The LOGOFF command cannot be entered in ISPF and should only be entered in TSO.